# **INSTRUCTIONS FOR FILLING ONLINE APPLICATION FORM**

Before filling up the Online Recruitment Application Form, candidates are advised to go through the relevant advertisement and other details available on www.dtc.nic.in and [www.dtc-rp.com](http://www.dtc-rp.com/)

**1. Click on the URL<https://www.dtc-rp.com/> to open the Home Page of the Website**

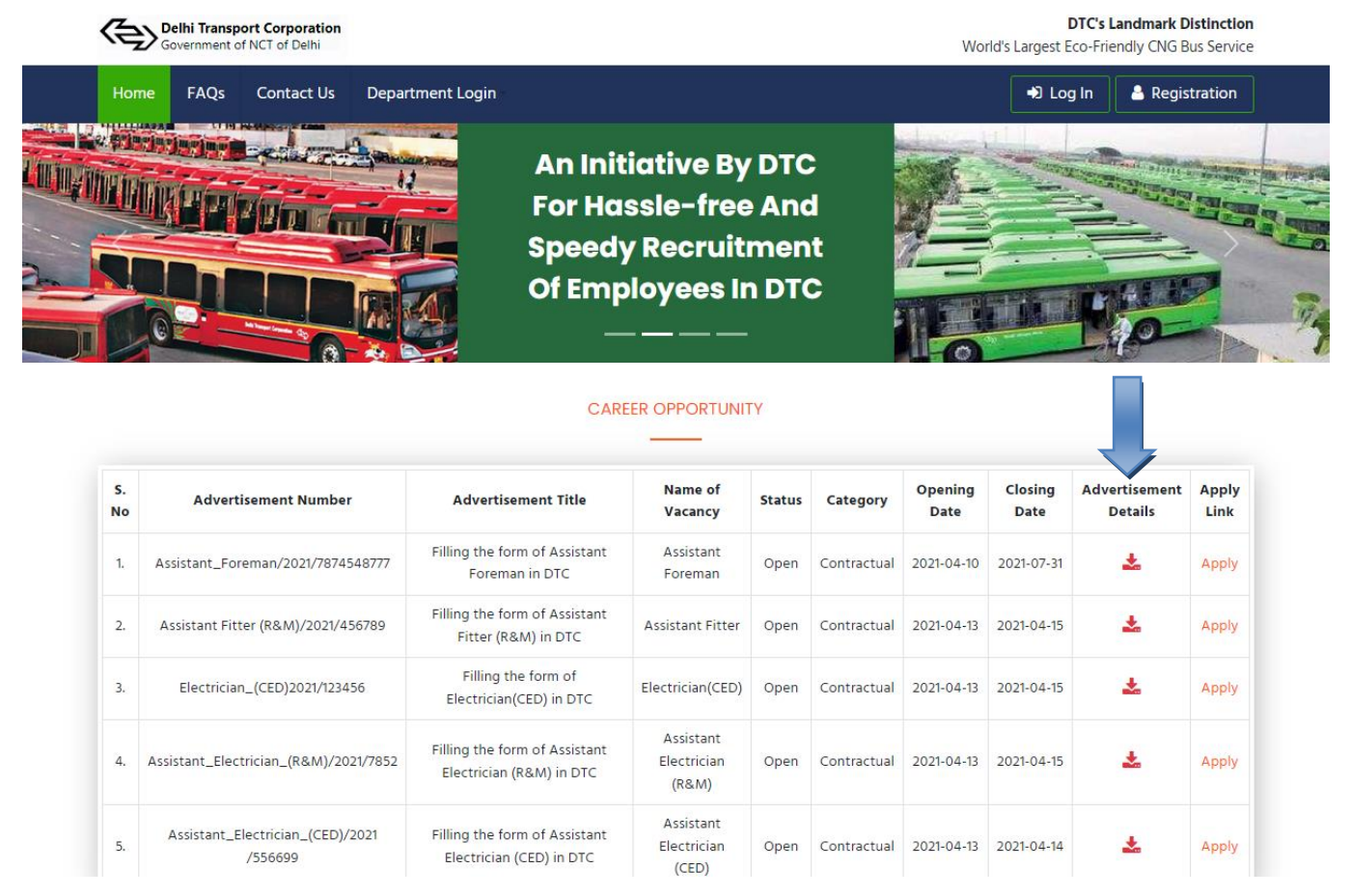

- **2.** Keep ready following documents before starting to fill the online Application Form:
	- i. Scan their recent passport size photograph (not more than 03 months old) in jpg format ensuring that the size of photograph does not exceed 200px  $\times$  230px (up to 40KB) and the size of signature does not exceed  $140px \times 60px$  (up to  $40KB$ ).
	- ii.Scan the following certificates required in pdf format (150 to 250KB):
		- a) Education Documents 10th, 12th, Graduation, etc..
		- b) Experience Documents
		- c) Caste/Category Certificate (as applicable).
		- d) Handicapped Certificate (as applicable).
		- e) Pan Card (if available)
		- f) Class-I Electrician License (as applicable).
		- g) Class-II Electrician License (as applicable).

Before filling up the form candidates are advised to carefully read the Relevant **Advertisement Details** uploaded against the vacancy for eligibility criteria**.**

# **3. PROCEDURE AND STEPS TO BE FOLLOWED WHILE SUBMIT ONLINE APPLICATION FORM**

The application will be submitted online through the URL [https://dtc-rp.com](https://dtc-rp.com/)

**STEP-1:** For First time Registration, Candidate have to click on the "**REGISTRATION"** Link, located on the top right hand side. By Click on the **"REGISTRATION"** Link**,** a Registration Form, will be opened.

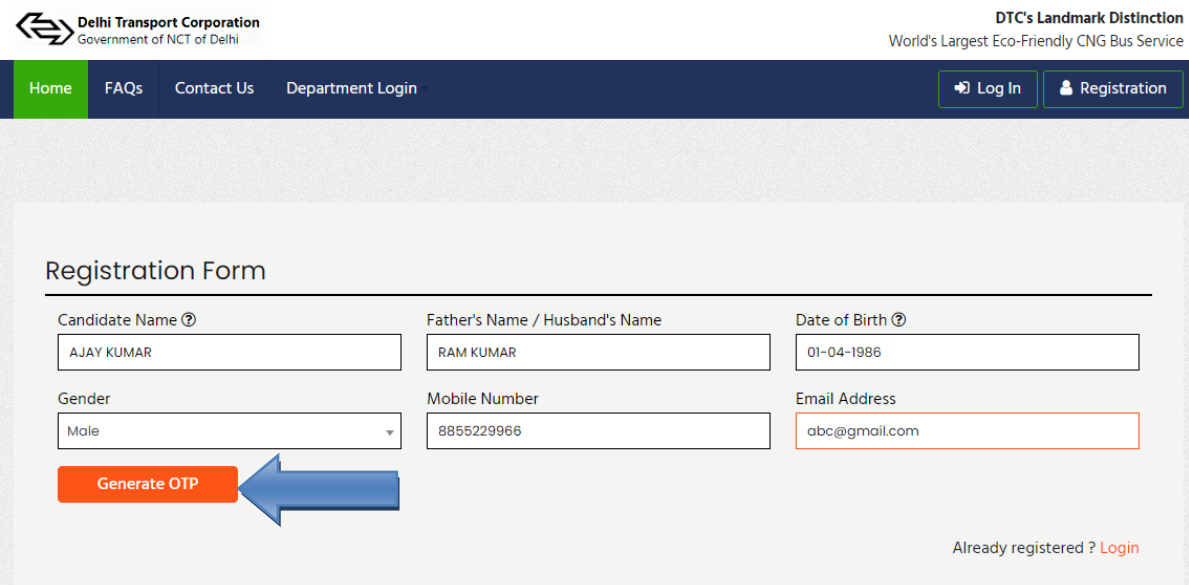

- i. After filling the registration form the user has to click on **Generate OTP** button.
- ii. The OTP will be sent on registered Mobile No. and E-Mail ID as entered.

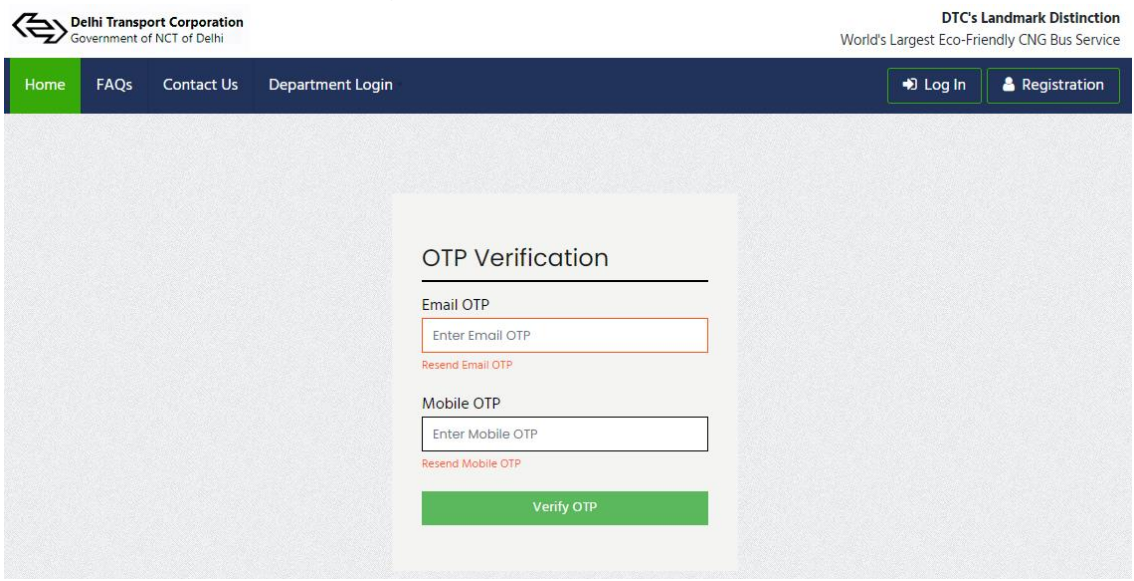

iii. After successful verification of OTP, user will get the option to create the password as shown in below figure.

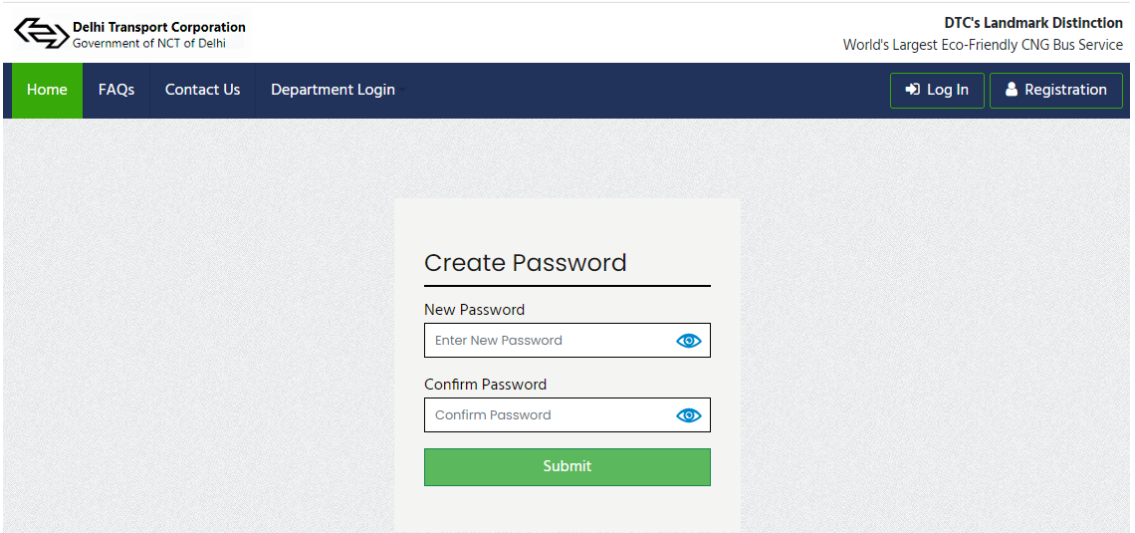

iv. After successfully creating password, the candidate will be diverted to "**LOGIN PAGE"** as shown in the figure.

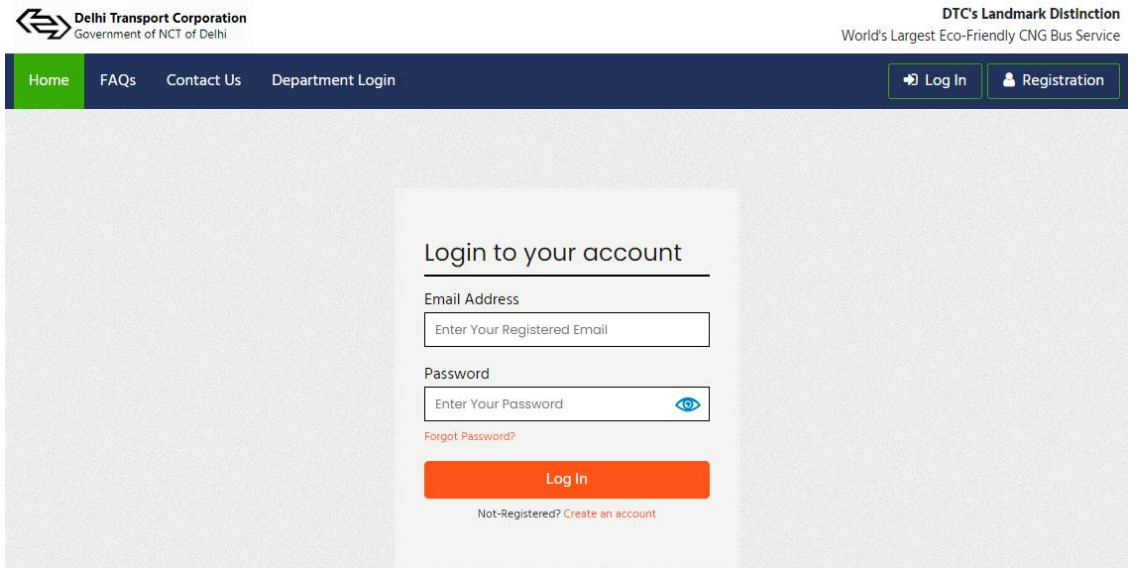

- v. He / She has to enter registered email id and password to login into his/her Dashboard and fill up the form.
- **vi. For Changing of password the user can do it in 2 ways** 
	- i. **1 st Way,** If candidate has already logged into account, by clicking on the "**AVATAR**" as shown in the below figure

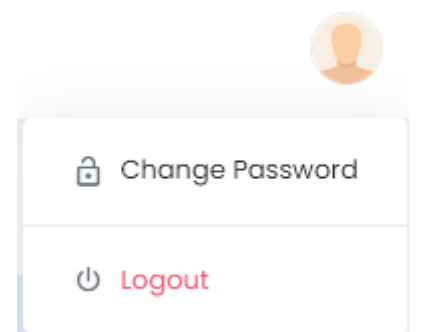

can change his / her account password. Following screen will appears and candidate has to enter his old password and respectively the new password and Confirm Password. By clicking **SUBMIT** Button the candidate password will be created.

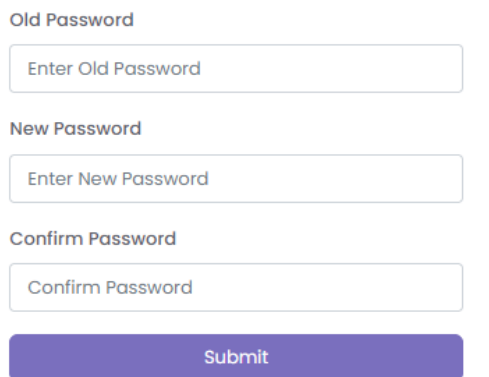

ii. 2<sup>nd</sup> Way, By Clicking on Login button as shown below, the candidate has to click on **Forgot Password** link

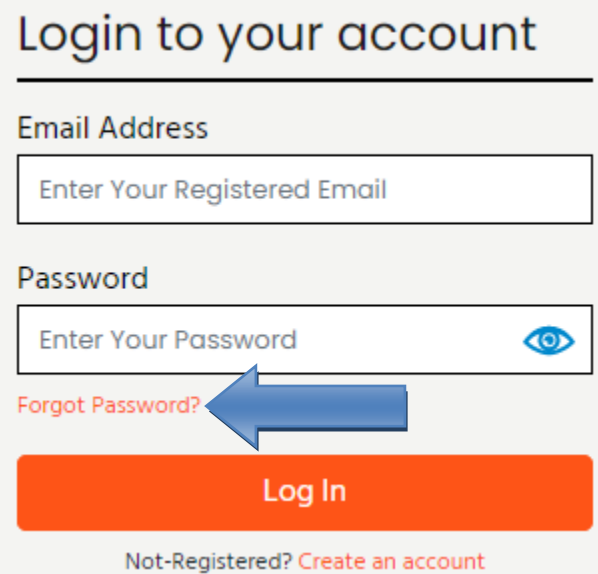

The below mentioned Screen will appears, where the candidate has to enter his/her email address and click submit button.

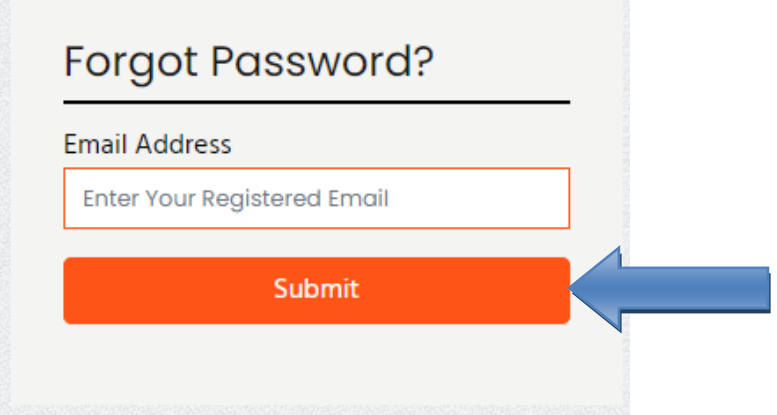

A message will be shown "A temporary password has been sent to your Registered Email Id. Use it to login in and reset your password".

After successful registration, the applicant can log into **DASHBOARD** to apply for the position. After login, below mentioned Dashboard will be opened.

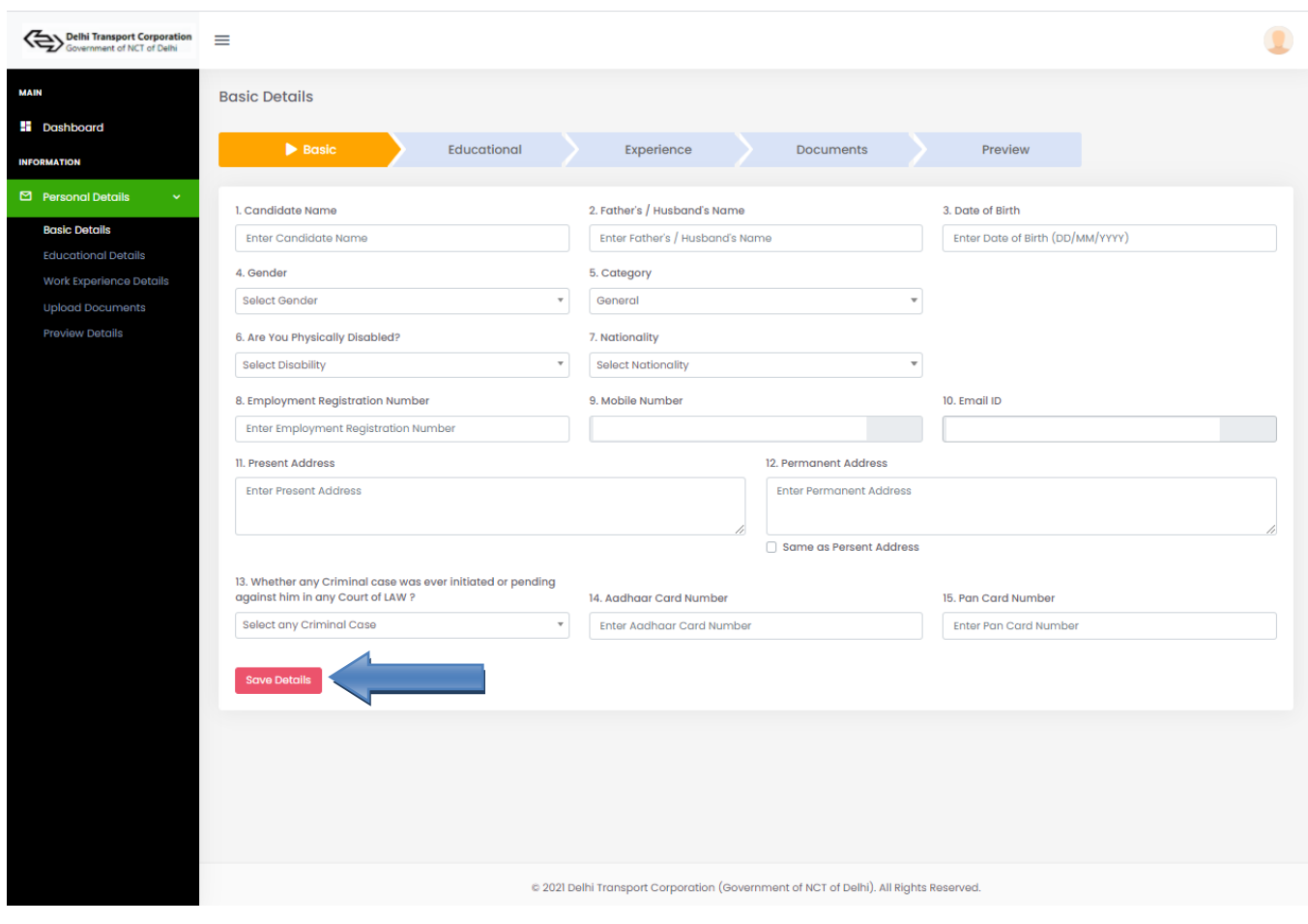

 **STEP-3:** Please complete the **BASIC DETAIL SECTION** and click on the "**SAVE DETAILS"**  button. After Clicking Save Details the "**NEXT"** Button will appears to fill the next section

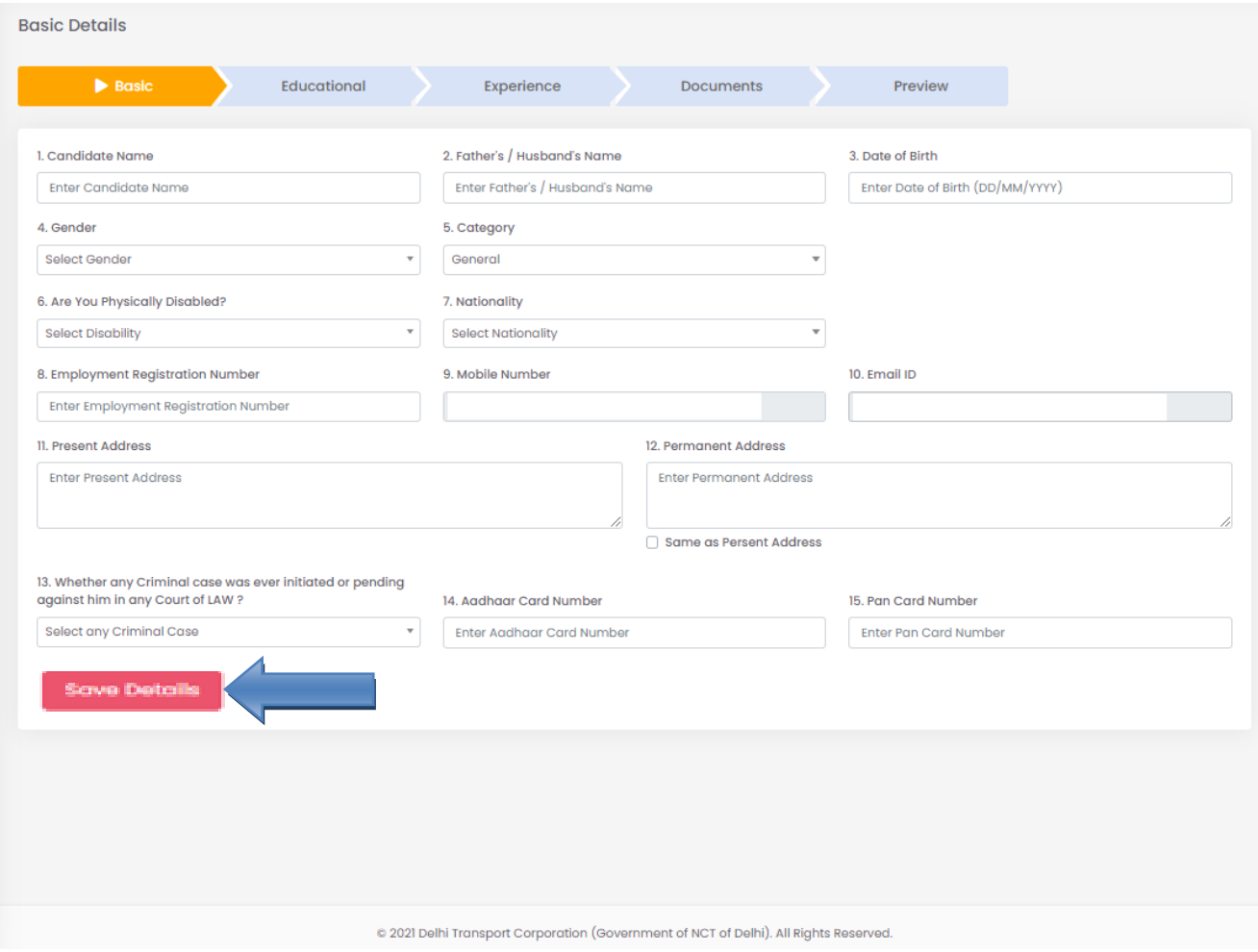

 **STEP-4:** By clicking on the "**Add Qualification**" Button you can add your multiple educational qualifications. Please complete the **EDUCATIONAL SECTION** and click on the "**SAVE DETAILS"** button. After Clicking Save Details the "**NEXT"** Button will appears to fill the next section.

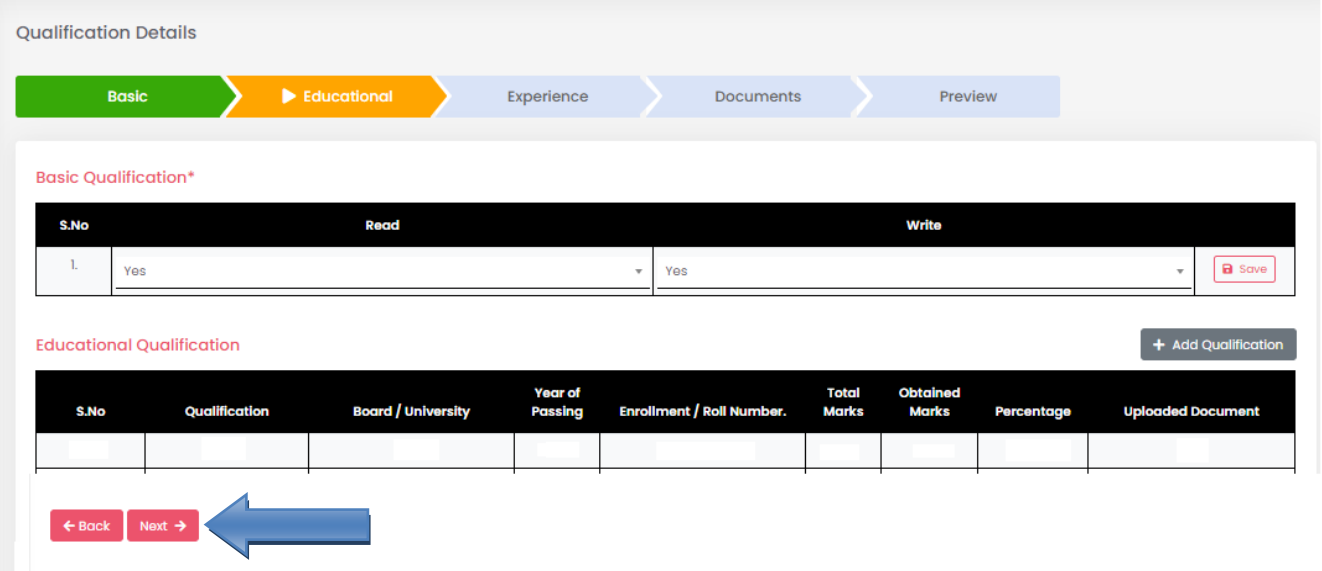

**STEP-4:** By clicking on the "**Add Experience**" Button you can add your multiple experience. Please complete the **EXPERIENCE SECTION** and click on the "**SAVE DETAILS"**  button. After Clicking Save Details the "**NEXT"** Button will appears to fill the next section.

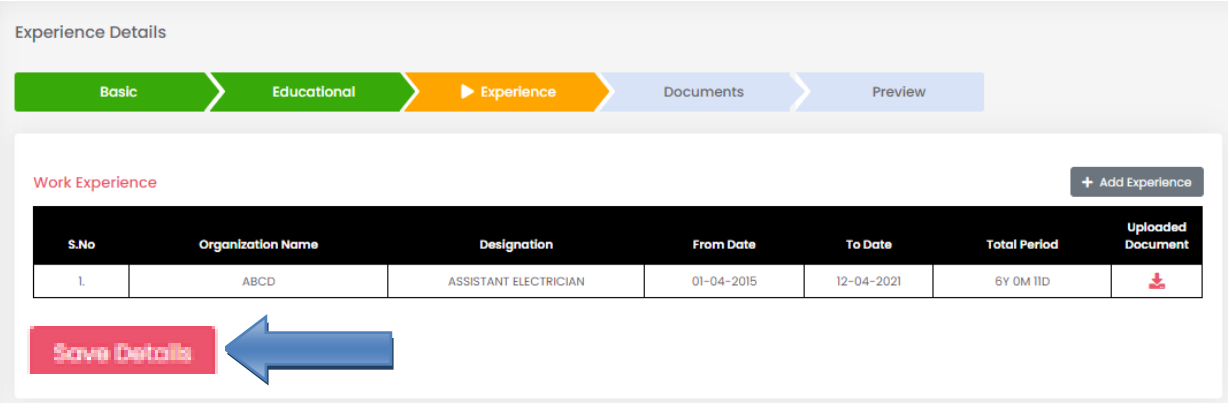

**STEP-5:** By clicking on the "**Choose File**" Button you can add your Photograph, signature and cast certificate (if applicable). Please complete the **DOCUMENTS SECTION** and click on the "**NEXT"** button. After Clicking the "**NEXT"** Button, preview section will appears.

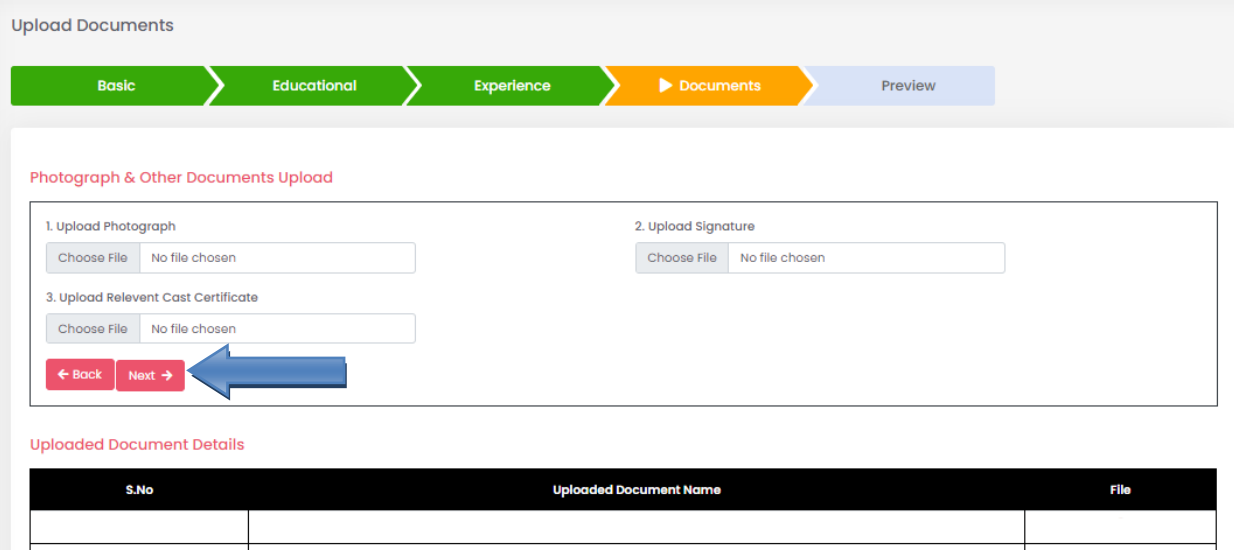

## **STEP-6: PREVIEW SECTION,** it will shows the preview of your Form and by click on the "**CLICK HERE TO APPLY"** button.

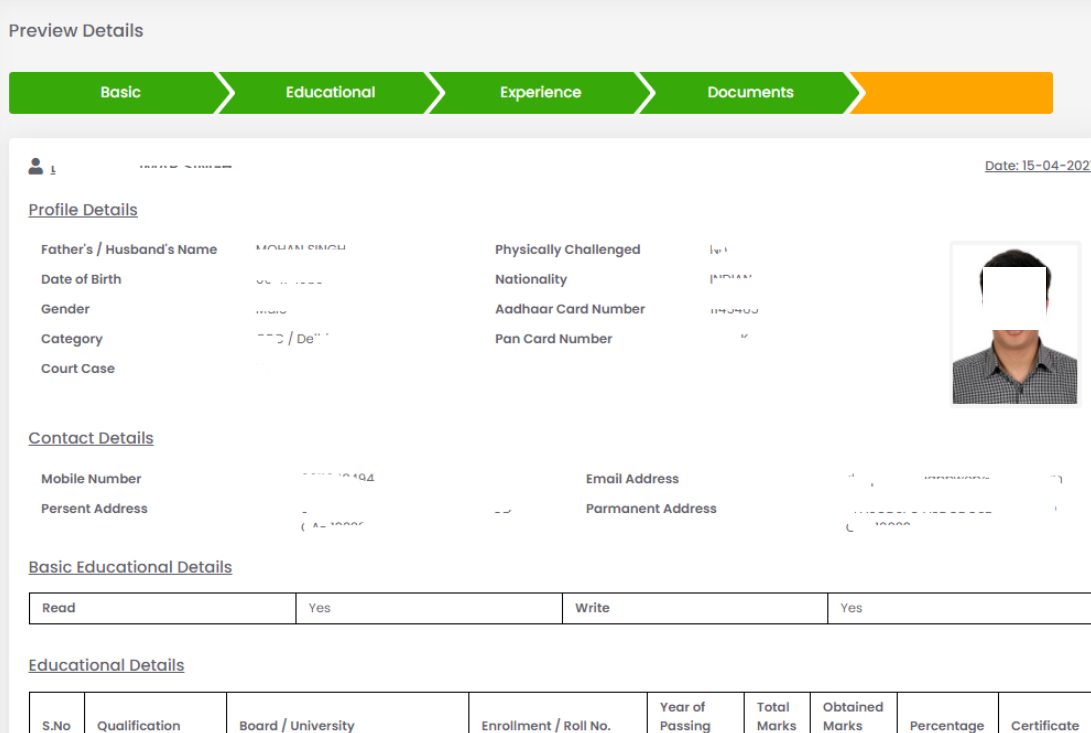

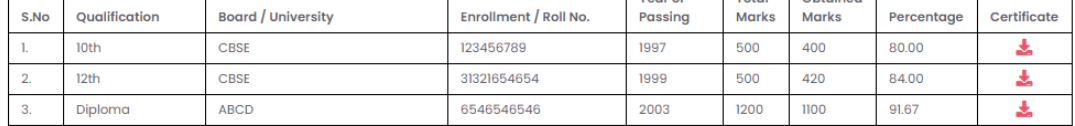

### **Work Experience Details**

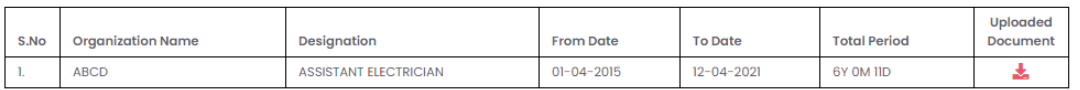

#### Declaration

I do hereby declare that the particulars furnished here in above are true complete and correct as per my knowledge. I have never The control of the Management and the undersigned will stand above is found false, incomplete or incorrect, the contract<br>executed between the Management and the undersigned will stand automatically cancelled. The services Transport Corporation.

Click Here To Apply

SoulAdor

**STEP-7:** After clicking on **"Click Here to Apply"** you will be diverted into the **All Vacancy Details** Section. You will see multiple vacancy, by clicking **Apply** button to respective Advertisement Number a candidate can apply to the respective positions. If a candidate is not able to apply then he has to give certain details which were asked for the respective positions.

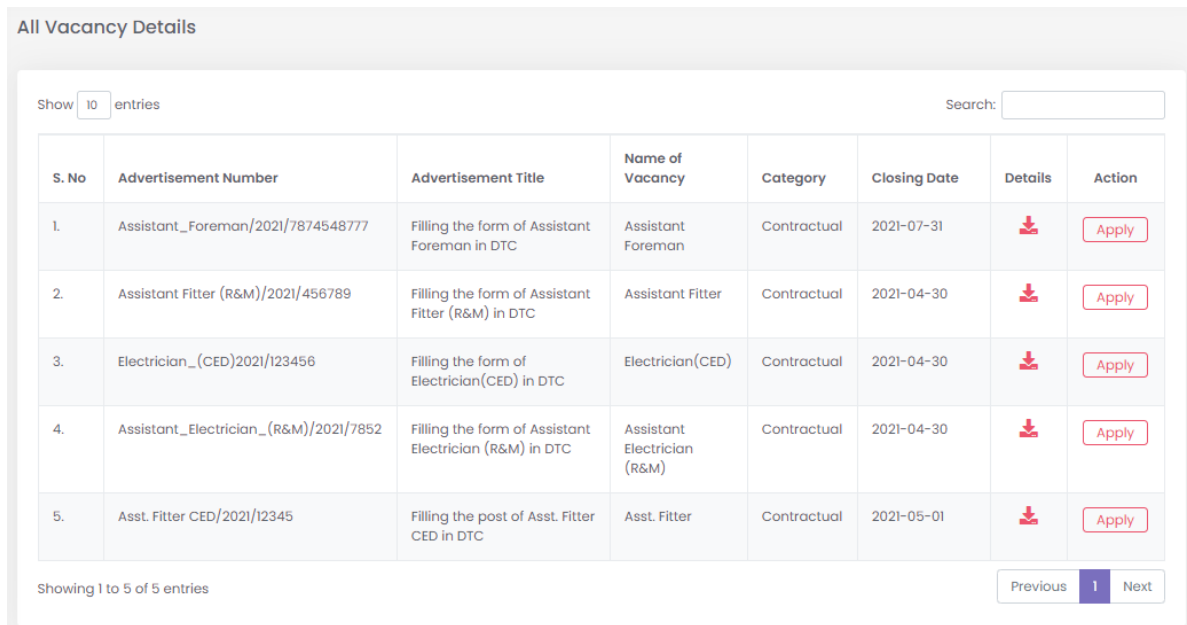

**STEP-8:** The candidate can download the application form and can check the status of application on Dashboard at Status of Applied Vacancies Section.